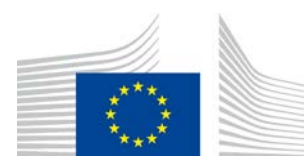

COMMISSIONE EUROPEA DIREZIONE GENERALE DELL'AGRICOLTURA E DELLO SVILUPPO RURALE

Direzione R. Risorse **R.3. Soluzioni digitali**

# **Guida di riferimento LORI**

## **Per operatori LORI**

Data: 10 settembre 2020

Versione: 2.0

Autori: direzione generale dell'Agricoltura e dello sviluppo rurale

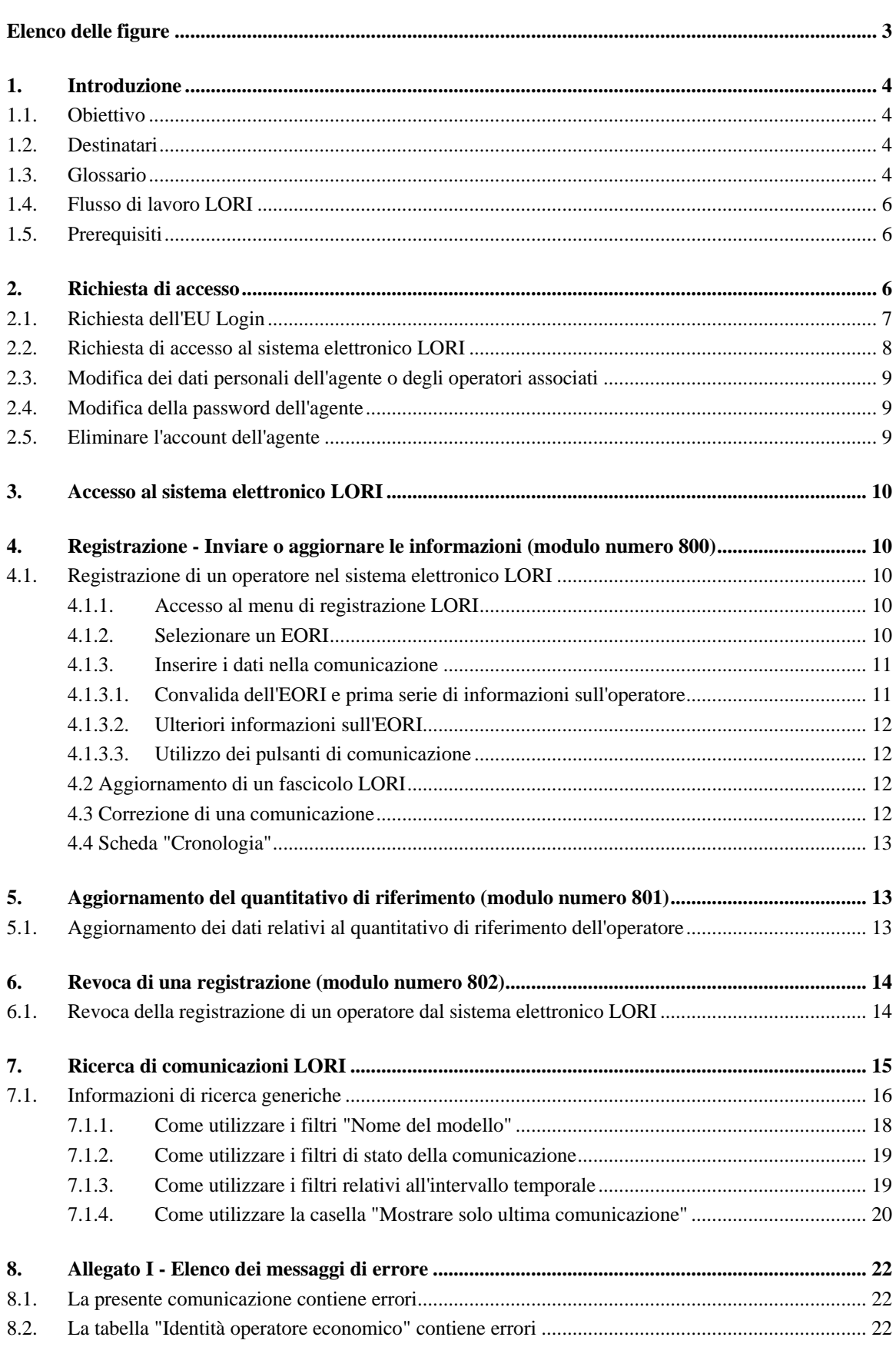

## **Indice**

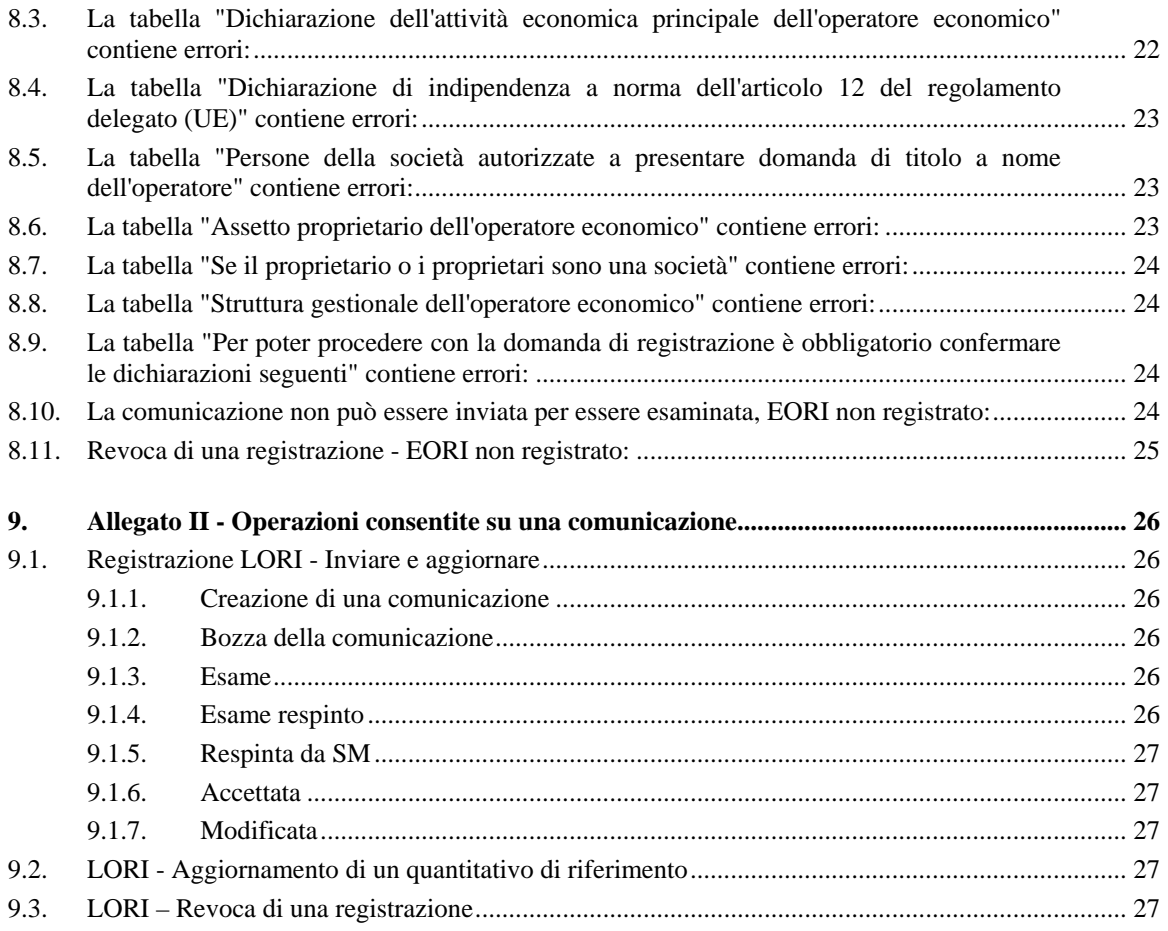

## **Elenco delle figure**

<span id="page-2-0"></span>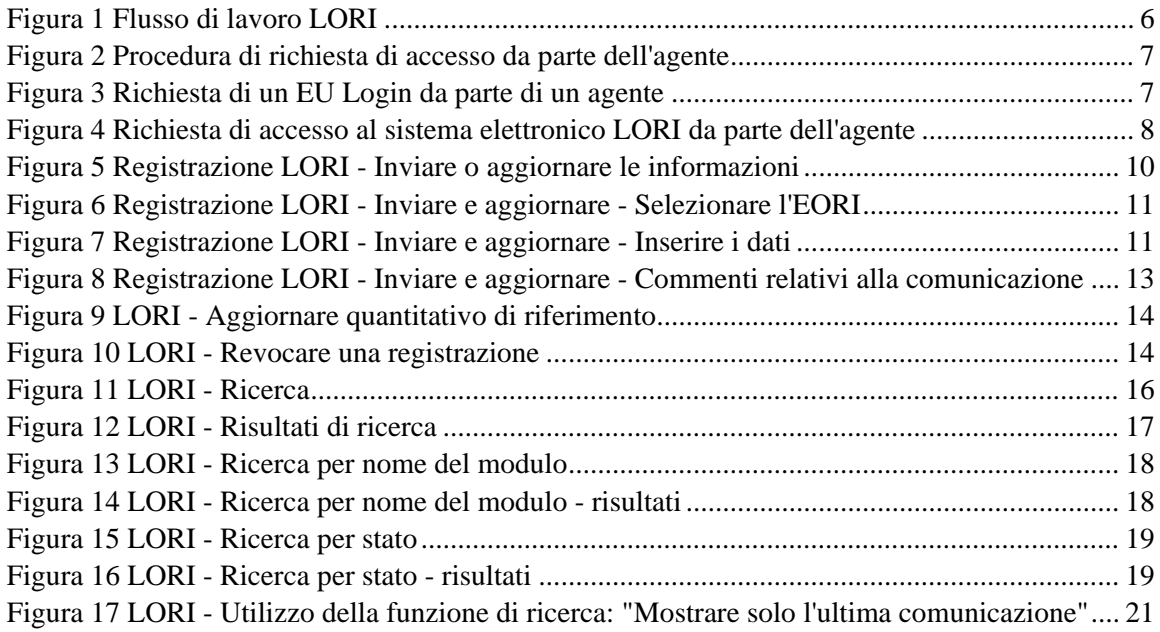

## <span id="page-3-1"></span><span id="page-3-0"></span>**1. INTRODUZIONE**

## **1.1. Obiettivo**

Conformemente all'articolo [1](#page-3-4)3 del regolamento delegato (UE) 2020/760 della Commissione<sup>1</sup>, la Commissione ha istituito un sistema elettronico di registrazione e identificazione degli operatori con titoli (Licence Operator Registration and Identification, LORI) per registrare le informazioni sugli operatori interessati a presentare domanda per i contingenti tariffari che richiedono una registrazione previa obbligatoria (i cosiddetti "contingenti tariffari LORI").

Il sistema elettronico LORI è parte integrante della banca dati dell'ISAMM, gestita dalla direzione generale dell'Agricoltura e dello sviluppo rurale.

Il presente documento costituisce una guida di riferimento su come utilizzare il sistema elettronico LORI, e descrive come registrare una società nel sistema elettronico LORI, presentare i dati relativi al quantitativo di riferimento di tale società e revocare la registrazione di una società dal sistema elettronico LORI.

## <span id="page-3-2"></span>**1.2. Destinatari**

Il presente documento è rivolto agli utenti (chiamati "agenti") di una società interessata a presentare domanda per contingenti tariffari LORI, e illustra all'agente il processo di registrazione delle informazioni relative alla società nel sistema elettronico LORI.

#### <span id="page-3-3"></span>**1.3. Glossario**

- (1) AWAI (Agriculture Web Applications Interface): il portale dei sistemi di informazione della DG AGRI. La sua funzione principale è fornire un unico punto di accesso agli altri sistemi di informazione della DG AGRI e gestire le autorizzazioni degli utenti;
- (2) SLB (Single Liaison Body): l'organismo di contatto unico, nominato dalla Rappresentanza permanente di uno Stato membro presso l'Unione europea, è l'entità che autorizza il NUA;
- (3) NUA (National User Administrator): Amministratore nazionale utente, una persona fisica designata (o autorizzata) dall'SLB che approva le richieste di accesso al sistema elettronico LORI;
- (4) LIA (License Issuing Authority): autorità emittente, ossia il soggetto responsabile della gestione delle domande e del rilascio dei titoli in ciascuno Stato membro;
- (5) EU Login: il nome utente e la password necessari per accedere alle applicazioni UE;

<span id="page-3-4"></span> <sup>1</sup> Regolamento delegato (UE) 2020/760 della Commissione, del 17 dicembre 2019, che integra il regolamento (UE) n. 1308/2013 del Parlamento europeo e del Consiglio per quanto riguarda le norme di gestione dei contingenti tariffari di importazione e di esportazione soggetti a titoli e che integra il regolamento (UE) n. 1306/2013 del Parlamento europeo e del Consiglio per quanto riguarda la costituzione di cauzioni nella gestione dei contingenti tariffari (GU L 185 del 12.6.2020, pag. 1).

Guida di riferimento LORI - Per operatori LORI Pagina 4 / 27 Versione 2.0 del documento del 10.9.2020

- (6) ISAMM (Information System for Agricultural Market Management and Monitoring): si tratta del sistema informatico per la gestione e il monitoraggio dei mercati agricoli, un'applicazione informatica utilizzata dagli Stati membri per inviare dati alla DG AGRI;
- (7) Comunicazione ISAMM: una pagina web che presenta una serie di tabelle in cui l'agente può inserire varie informazioni quali: nome, indirizzo, numeri di telefono, documenti caricati, quantità, accordi giuridici approvati. La comunicazione è suddivisa in tabelle che raggruppano le informazioni correlate. Esistono tre tipi (moduli) diversi di comunicazioni ISAMM nel sistema elettronico LORI:
	- (a) Registrazione di un operatore (o modifica del suo fascicolo LORI) Modulo numero 800
	- (b) Presentazione di informazioni sui quantitativi di riferimento dell'operatore per un determinato periodo – Modulo numero 801
	- (c) Revoca della registrazione di un operatore dal sistema elettronico LORI Modulo numero 802
- (8) Nome del modulo: nome di ciascuno dei diversi tipi di comunicazione ISAMM;
- (9) Numero del modulo: numero assegnato a ciascuno dei diversi tipi di comunicazione ISAMM;
- (10) LORI (Licence Operator Registration and Identification): registrazione e identificazione degli operatori con titoli (sistema elettronico);
- (11) Flusso di lavoro LORI: le comunicazioni contenenti dati LORI vengono elaborate in diverse fasi, illustrate in dettaglio nelle sezioni che seguono. In ogni fase, alcune delle parti coinvolte, l'agente e l'utente dello Stato membro possono svolgere varie operazioni riguardo a una determinata comunicazione. Queste operazioni permettono di orientare la comunicazione in una direzione o in un'altra;
- (12) Operatore: un'entità economica, stabilita nel territorio doganale dell'Unione e in possesso di un numero EORI, interessata a presentare domanda per contingenti tariffari LORI. L'insieme delle informazioni archiviate nel sistema elettronico LORI riguardanti ciascun operatore è denominato fascicolo LORI;
- (13) Agente: una persona, appartenente alla società dell'operatore o a un'altra società, autorizzata a trasmettere informazioni nel sistema elettronico LORI per conto di uno o più operatori;
- (14) Utente dello Stato membro: una persona, in rappresentanza di un'autorità competente di uno Stato membro, incaricata di verificare le comunicazioni inviate dagli agenti, e avente il diritto di convalidare o respingere tali comunicazioni;
- (15) DG AGRI: direzione generale dell'Agricoltura e dello sviluppo rurale;
- (16) Numero EORI: numero di registrazione e identificazione degli operatori economici.

## <span id="page-5-0"></span>**1.4. Flusso di lavoro LORI**

A seconda dello Stato membro, l'operatore dovrà richiedere la registrazione nel sistema LORI inviando le informazioni richieste alla LIA o inserendo direttamente i dati nel sistema elettronico LORI. Si prega di consultare le informazioni fornite dal vostro Stato membro sulle modalità di registrazione.

Il presente documento descrive il processo (flusso di lavoro LORI) tramite cui l'agente codifica i dati per conto di un operatore, e lo Stato membro competente si occupa di convalidarli.

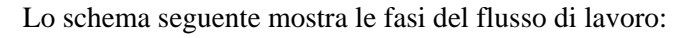

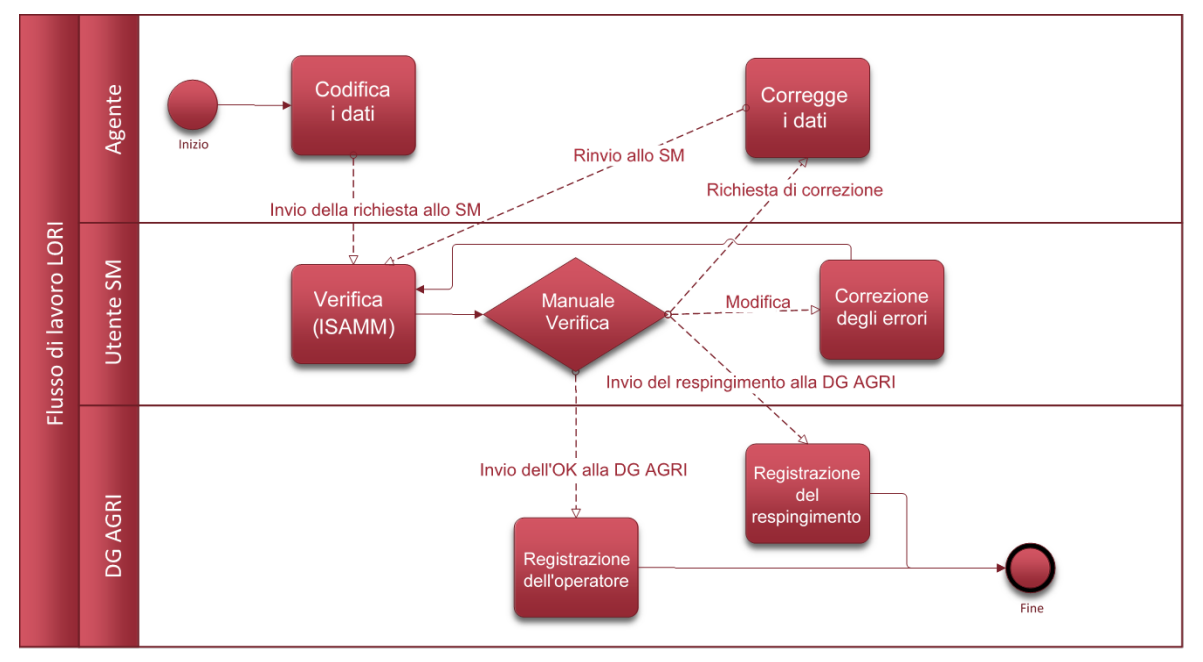

*Figura 1 Flusso di lavoro LORI*

## <span id="page-5-3"></span><span id="page-5-1"></span>**1.5. Prerequisiti**

Prerequisiti per la presentazione di una richiesta di registrazione nel sistema elettronico LORI:

- 1. Prima di presentare una richiesta di registrazione nel sistema elettronico LORI, l'operatore deve essere registrato nella banca dati EORI e deve aver ricevuto un numero EORI. Per maggiori informazioni sulla banca dati EORI, consultare la seguente pagina web: [https://ec.europa.eu/taxation\\_customs/dds2/eos/eori\\_home.jsp?Lang=en](https://ec.europa.eu/taxation_customs/dds2/eos/eori_home.jsp?Lang=en)
- 2. Un agente dove essere autorizzato ad agire per conto di un determinato operatore. Tale autorizzazione è concessa dalla LIA dello Stato membro in cui l'operatore è stabilito (cfr. la sezione "Richiesta di accesso" nel presente documento).

## <span id="page-5-2"></span>**2. RICHIESTA DI ACCESSO**

Questa sezione descrive le azioni necessarie per consentire a un operatore di accedere al sistema elettronico LORI.

Un operatore può nominare diversi utenti incaricati di codificare i dati per suo conto, e un utente può gestire i dati per conto di più operatori. Gli utenti autorizzati a trasmettere informazioni sono chiamati agenti.

La figura seguente illustra le azioni principali e l'ordine con cui vengono svolte:

- 1. L'agente deve prima richiedere un EU Login (per maggiori informazioni si veda la sezione 2.1); se l'agente ha già un nome utente e una password, non ha bisogno di chiederne di nuovi
- 2. Successivamente, l'agente deve richiedere l'accesso al sistema elettronico LORI (per maggiori informazioni si veda la sezione 2.2)

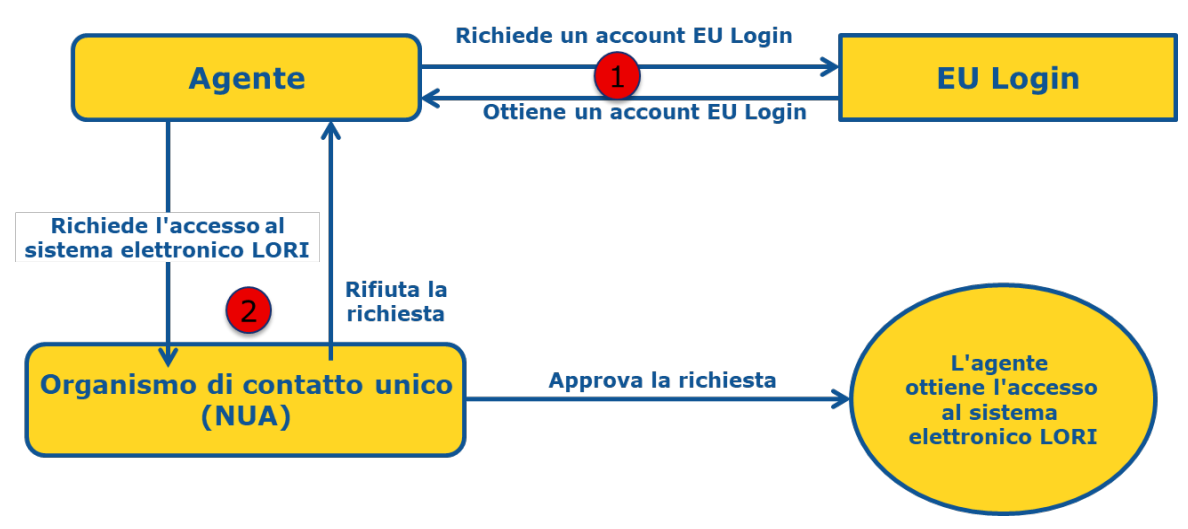

*Figura 2 Procedura di richiesta di accesso da parte dell'agente*

## <span id="page-6-1"></span><span id="page-6-0"></span>**2.1. Richiesta dell'EU Login**

Per avere accesso ai moduli LORI, l'agente deve innanzitutto ottenere un EU Login. A tal fine è necessario accedere al portale AWAI e seguire la procedura indicata.

Il link al portale AWAI è il seguente:<https://webgate.ec.europa.eu/agriportal/awaiportal/>

Tramite questo link gli utenti possono accedere alle istruzioni sulle modalità di registrazione al portale AWAI, nonché ai recapiti disponibili nel caso sia necessaria un'ulteriore assistenza.

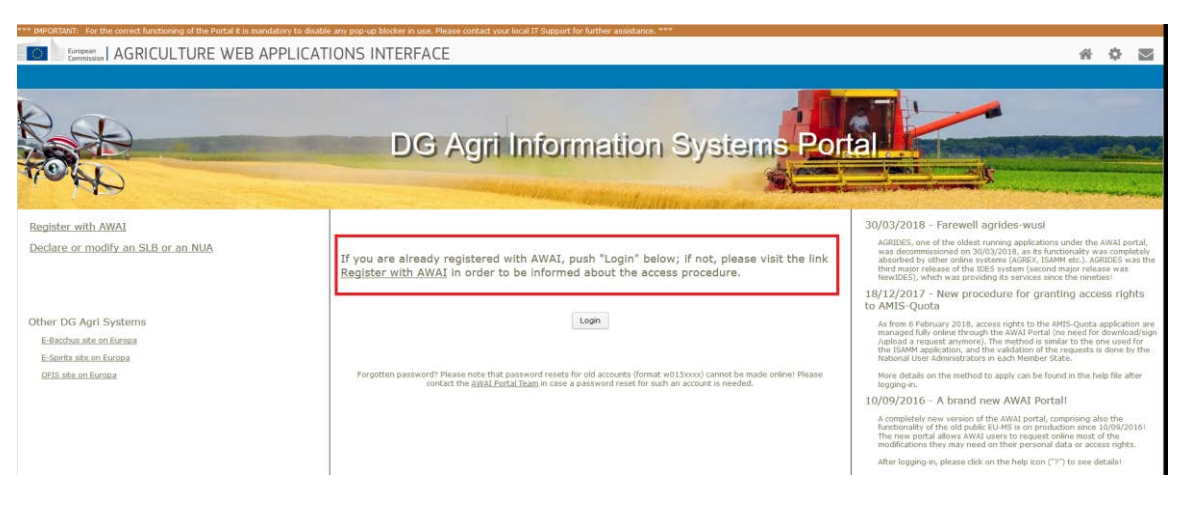

<span id="page-6-2"></span>*Figura 3 Richiesta di un EU Login da parte di un agente*

## <span id="page-7-0"></span>**2.2. Richiesta di accesso al sistema elettronico LORI**

Dopo aver ricevuto l'EU login, l'agente può richiedere l'accesso al sistema elettronico LORI:

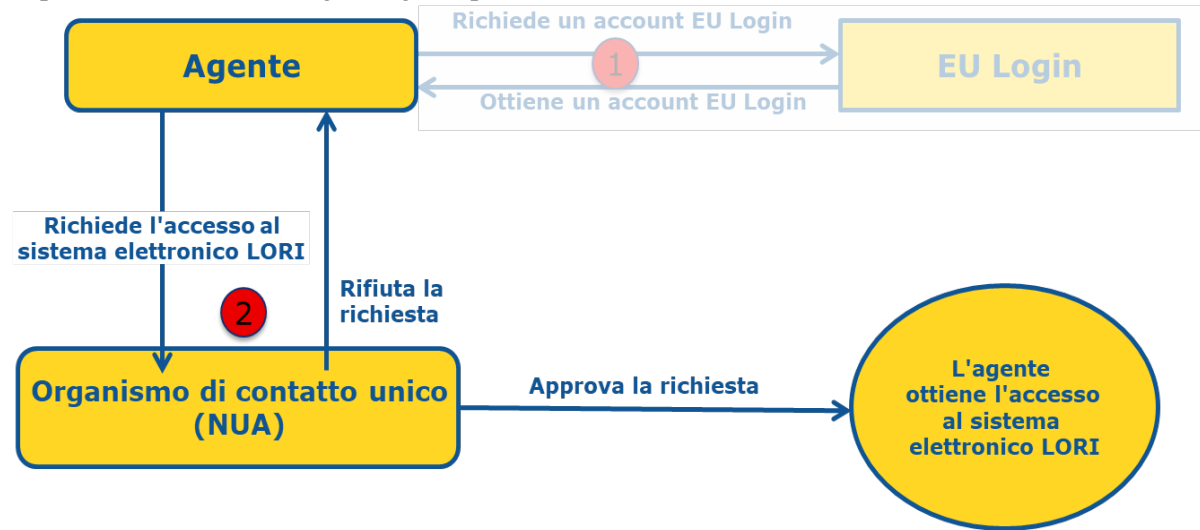

*Figura 4 Richiesta di accesso al sistema elettronico LORI da parte dell'agente*

<span id="page-7-1"></span>Per ottenere l'accesso al sistema elettronico LORI, l'agente deve seguire la procedura seguente:

- (1) Andare sul portale AWAI [\(https://webgate.ec.europa.eu/agriportal/awaiportal/\)](https://webgate.ec.europa.eu/agriportal/awaiportal/), cliccare sul pulsante "Accedere" e immettere il nome utente e la password EU Login.
- (2) Cliccare sul link "ISAMM CM" nell'elenco delle applicazioni.
- (3) Selezionare l'opzione "Membro di un operatore economico" e cliccare su "Avanti".
- (4) Nella schermata successiva, selezionare lo Stato membro e aggiungere il numero o i numeri EORI dell'operatore o degli operatori per cui l'agente richiede l'accesso. Per ciascuno di essi, l'agente deve:
	- (a) Cliccare sul pulsante "Aggiungere nuovo EORI"
	- (b) Inserire il numero EORI
	- (c) Cliccare sul pulsante "Convalidare e scaricare l'indirizzo"
	- (d) Cliccare sul pulsante "Aggiungere"
- (5) Inserire i recapiti professionali dell'agente nei campi richiesti e cliccare sul pulsante "Avanti".
- (6) Nella schermata successiva, sotto "Processi e settori operativi", cliccare sul pulsante "Aggiungere".
- (7) Selezionare "LORI" come processo operativo e "Orizzontale" come settore, e cliccare sul pulsante "Aggiungere".
- (8) Una volta aggiunti il processo e il settore operativo, cliccare sul pulsante "Avanti".
- (9) Nella schermata successiva, cliccare su "Inviare". Il sistema richiederà quindi una conferma dell'operazione effettuata; dopo che l'agente avrà cliccato su "Sì", apparirà la pagina finale. Questa pagina contiene un documento pdf che deve essere scaricato e firmato dall'agente e le istruzioni su come completare la procedura specifica di ciascuno Stato membro.

Una volta convalidata la richiesta secondo la procedura definita dallo Stato membro competente, il sistema invierà un'e-mail di conferma all'agente.

## <span id="page-8-0"></span>**2.3. Modifica dei dati personali dell'agente o degli operatori associati**

Per modificare i dati personali e/o l'elenco degli operatori a cui può avere accesso, l'agente deve seguire la procedura seguente:

- (1) Andare sul portale AWAI [\(https://webgate.ec.europa.eu/agriportal/awaiportal/\)](https://webgate.ec.europa.eu/agriportal/awaiportal/), cliccare sul pulsante "Accedere" e immettere il nome utente e la password EU Login.
- (2) Cliccare su "Dati personali" nel menu a sinistra dello schermo, sotto la voce "Profilo".
- (3) Cliccare su "Richiedere modifica".
- (4) Modificare il campo dei dati personali e/o l'elenco dei numeri EORI (impiegando la funzione "Aggiungere" per richiedere l'accesso di nuovi operatori e l'icona "Cestino" per annullare l'accesso ai dati di un determinato operatore). Tali modifiche non incidono sullo status dell'operatore nel sistema LORI, ma soltanto sui diritti di accesso ai dati dell'agente.
- (5) Cliccando su "Avanti", il sistema visualizzerà una schermata di confronto con le modifiche richieste dall'agente.
- (6) Verificare che le modifiche siano corrette e cliccare su "Inviare". Il sistema richiederà quindi una conferma dell'operazione effettuata; dopo che l'agente avrà cliccato su "Sì", apparirà la pagina finale. Questa pagina contiene un documento pdf che deve essere scaricato e firmato dall'agente e le istruzioni su come completare la procedura specifica di ciascuno Stato membro.

Una volta convalidata la richiesta secondo la procedura definita dallo Stato membro competente, il sistema invierà un'e-mail di conferma all'agente.

## <span id="page-8-1"></span>**2.4. Modifica della password dell'agente**

Per modificare la password, l'agente deve seguire la procedura seguente:

- (1) Andare sul portale AWAI [\(https://webgate.ec.europa.eu/agriportal/awaiportal/\)](https://webgate.ec.europa.eu/agriportal/awaiportal/), cliccare sul pulsante "Accedere" e immettere il nome utente e la password EU Login.
- (2) Cliccare su "Modificare password" nel menu a sinistra dello schermo, sotto la voce "Account".
- (3) Inserire la password attuale e la nuova password, e cliccare su "Modificare".

<span id="page-8-2"></span>La password viene modificata automaticamente.

## **2.5. Eliminare l'account dell'agente**

Per eliminare l'account, l'agente deve seguire la procedura seguente:

- (1) Andare sul portale AWAI [\(https://webgate.ec.europa.eu/agriportal/awaiportal/\)](https://webgate.ec.europa.eu/agriportal/awaiportal/), cliccare sul pulsante "Accedere" e immettere il nome utente e la password EU Login.
- (2) Cliccare su "Eliminare account" nel menu a sinistra dello schermo, sotto la voce "Account".
- (3) Cliccare su "Inviare".

Una volta che la richiesta sarà convalidata dai servizi della DG AGRI, l'account verrà rimosso.

## <span id="page-9-0"></span>**3. ACCESSO AL SISTEMA ELETTRONICO LORI**

Per accedere al sistema elettronico LORI, l'agente deve autenticarsi sul portale AWAI:

<https://webgate.ec.europa.eu/agriportal/awaiportal/>

e selezionare ISAMM CM dall'elenco delle applicazioni.

<span id="page-9-1"></span>Viene quindi visualizzata l'applicazione ISAMM CM con l'opzione del sistema elettronico LORI.

## **4. REGISTRAZIONE - INVIARE O AGGIORNARE LE INFORMAZIONI (MODULO NUMERO 800)**

In questa sezione viene descritta la procedura per la registrazione di un nuovo operatore nel sistema LORI o per l'aggiornamento delle informazioni su un operatore (il cosiddetto formulario LORI) archiviate nel sistema LORI.

## <span id="page-9-2"></span>**4.1. Registrazione di un operatore nel sistema elettronico LORI**

Per registrare la prima volta le informazioni di un operatore nel sistema elettronico LORI, l'agente deve seguire la procedura descritta qui di seguito.

### <span id="page-9-3"></span>**4.1.1. Accesso al menu di registrazione LORI**

Per avviare il processo di registrazione, l'agente deve accedere al menu "LORI » Registrazione - Inviare o aggiornare le informazioni":

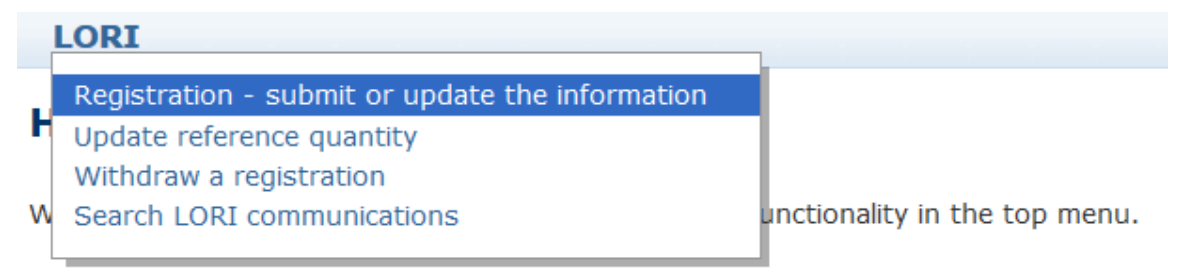

## *Figura 5 Registrazione LORI - Inviare o aggiornare le informazioni*

## <span id="page-9-5"></span><span id="page-9-4"></span>**4.1.2. Selezionare un EORI**

La prima pagina mostra un menu a tendina, in cui l'agente può visualizzare i numeri EORI corrispondenti agli operatori per i quali è stato autorizzato a codificare i dati.

L'agente deve scegliere il numero EORI dell'operatore per cui desidera presentare i dati e cliccare su "Continua":

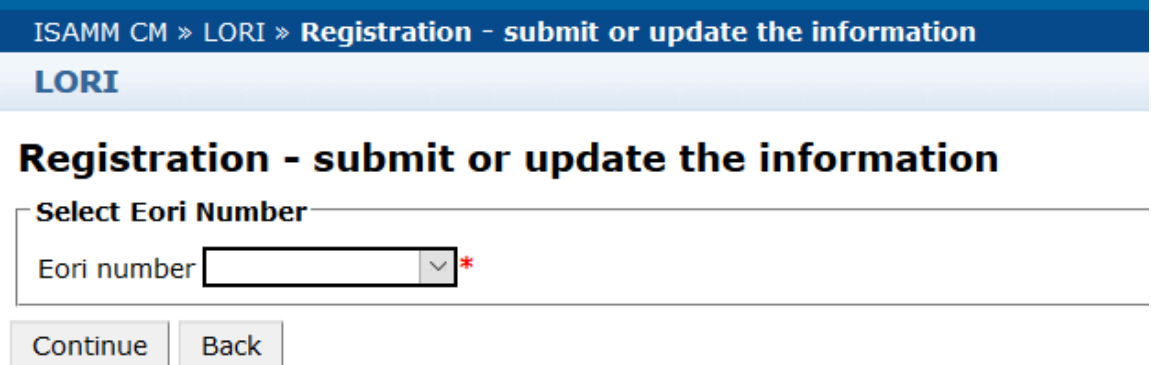

### *Figura 6 Registrazione LORI - Inviare e aggiornare - Selezionare l'EORI*

#### <span id="page-10-2"></span><span id="page-10-0"></span>**4.1.3. Inserire i dati nella comunicazione**

L'agente può inserire le informazioni LORI nella scheda "Dati della comunicazione":

| Draft communication $\infty$           |                                                                                                  |                      |                |
|----------------------------------------|--------------------------------------------------------------------------------------------------|----------------------|----------------|
| $\sqsubset$ Communication information: |                                                                                                  |                      |                |
| Form number:                           | 000800                                                                                           | Notifier:            | <b>Belgium</b> |
| Name:                                  | LORI Registration - Submit or Update the information                                             | Status:              | <b>DRAFT</b>   |
| <b>Business process: LORI</b>          |                                                                                                  | Sector:              | Horizontal     |
|                                        | Reference period: 01/01/2019 to 31/12/2030                                                       | Encoding period:  to |                |
| Legal base:                            | Commission Regulation - R 1234/1234 Art. 1234                                                    |                      |                |
| Description:                           | Please note that if you intend to update an existing communication, it is necessary to find that |                      |                |
| <b>Communication Data</b>              | History                                                                                          |                      |                |

*Figura 7 Registrazione LORI - Inviare e aggiornare - Inserire i dati*

#### <span id="page-10-3"></span><span id="page-10-1"></span>**4.1.3.1. Convalida dell'EORI e prima serie di informazioni sull'operatore**

La prima tabella nella scheda "Comunicazione" presenta le informazioni di base sull'operatore.

Il sistema verifica automaticamente se il numero EORI indicato è valido e registrato nella banca dati EORI. In caso di problemi, appare un messaggio di errore (in rosso). Se la convalida arriva a buon fine, appare un messaggio di conferma (in verde).

Se l'indirizzo della sede centrale dell'operatore è accessibile al pubblico nella banca dati EORI, il sistema lo visualizza nella prima parte della tabella, sotto forma di campi non modificabili. (Se l'indirizzo della banca dati EORI non è aggiornato, è necessario modificarlo prima nella banca dati EORI. A questo punto il sistema elettronico LORI recupererà automaticamente il nuovo indirizzo)

Se l'indirizzo della sede centrale non è disponibile al pubblico nella banca dati EORI, può essere inserito manualmente.

L'indirizzo operativo può essere modificato e cambiato liberamente in ogni momento.

#### <span id="page-11-0"></span>**4.1.3.2. Ulteriori informazioni sull'EORI**

Dopo aver compilato la prima tabella, si può procedere alla compilazione del resto del modulo. Le tabelle contengono informazioni esplicative e, in caso di messaggi di errore, è possibile consultare l'allegato I del presente manuale, che fornisce indicazioni su come risolverli.

Alcuni campi sono obbligatori. Pertanto, se non si forniscono le informazioni o gli allegati pertinenti, non è possibile inviare la comunicazione. Qualora manchino informazioni obbligatorie, viene visualizzato un messaggio di errore al di sopra della tabella pertinente.

## <span id="page-11-1"></span>**4.1.3.3. Utilizzo dei pulsanti di comunicazione**

In qualità di agente, quando ci si trova nell'interfaccia di comunicazione, è possibile cliccare sui seguenti pulsanti:

- Salvare: la comunicazione viene salvata ma non inviata;
- Inviare all'autorità emittente: la comunicazione viene inviata allo Stato membro competente per essere esaminata. Uno Stato membro può rispondere in vari modi alla comunicazione: può respingerla, rinviarla per richiederne la correzione o convalidarla (per ulteriori informazioni si rimanda all'allegato II del presente manuale);
- Eliminare: la comunicazione viene eliminata dal sistema elettronico LORI;
- Cancellare: i dati eventualmente inseriti di recente vengono eliminati e il sistema permette di tornare alla pagina precedente.

## <span id="page-11-2"></span>**4.2 Aggiornamento di un fascicolo LORI**

Una volta che l'operatore viene registrato nel sistema LORI, l'agente può aggiornare il fascicolo LORI di tale operatore in qualsiasi momento, impiegando lo stesso modulo utilizzato per la registrazione iniziale (modulo numero 800). Il sistema LORI crea una nuova versione della comunicazione, mostrando automaticamente le ultime informazioni disponibili. L'agente è quindi autorizzato ad aggiornare tali informazioni e a presentare le modifiche alla LIA, come descritto per il processo di registrazione.

## **4.3 Correzione di una comunicazione**

<span id="page-11-3"></span>In alcuni casi uno Stato membro più rinviare la comunicazione all'agente per richiederne la correzione. Aprendo la comunicazione nella scheda "Messaggi", l'agente può consultare gli eventuali problemi da risolvere e le osservazioni formulate dall'autorità competente dello Stato membro. In questo modo verrà illustrato quale seguito dare alle informazioni fornite.

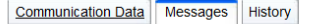

| <b>Messages</b> |                                                                                                    |                                                                                                    |  |  |  |  |  |
|-----------------|----------------------------------------------------------------------------------------------------|----------------------------------------------------------------------------------------------------|--|--|--|--|--|
|                 | <b>Message details</b>                                                                                                    | <b>Comment</b>                                                                                                    |  |  |  |  |  |
|                 | The same company name $[IOIAC - Company name - 1]$ is used by a different company                                                                                                    | This is a comment by which the MS user explained<br>what the issue was for this specific point. In this case<br>it is a "duplicate company name".              |  |  |  |  |  |
|                 | The same address [IOIAC - Address of headquarter: Street name - 1, IOIAC - Address of<br>headquarter: Street number - 1, IOIAC - Address of headquarter: Postal code - 1, IOIAC -<br>Address of headquarter: City - 1, IOIAC - Address of headquarter: Country - 1] is used by a<br>different company | This is a comment by which the MS user explained<br>what the issue was for this specific point. In this case<br>it is a "duplicate address".                   |  |  |  |  |  |
|                 | The same person [PCE - Surname - 1, PCE - Name - 1] is mentioned by a different company                                                                                                    | This is a comment by which the MS user explained<br>what the issue was for this specific point. In this case<br>it is "similar person name for other company". |  |  |  |  |  |

<span id="page-12-3"></span>*Figura 8 Registrazione LORI - Inviare e aggiornare - Commenti relativi alla comunicazione*

Se l'agente ha corretto la comunicazione o fornito i documenti aggiuntivi richiesti dall'autorità competente dello Stato membro, può presentare nuovamente il modulo per l'approvazione cliccando su "Inviare".

#### **4.4 Scheda "Cronologia"**

<span id="page-12-0"></span>Le interazioni tra l'agente e l'autorità competente dello Stato membro sono visibili nella scheda "Cronologia", in cui è possibile consultare la data e l'ora, i commenti e la persona incaricata di ogni comunicazione; l'agente può inoltre accedere direttamente a una comunicazione specifica per verificarne il contenuto.

## <span id="page-12-1"></span>**5. AGGIORNAMENTO DEL QUANTITATIVO DI RIFERIMENTO (MODULO NUMERO 801)**

## <span id="page-12-2"></span>**5.1. Aggiornamento dei dati relativi al quantitativo di riferimento dell'operatore**

Il modulo numero 801 consente all'agente di trasmettere informazioni sul quantitativo di riferimento per 9 contingenti tariffari: 09.4211, 09.4212, 09.4213, 09.4214, 09.4215, 09.4216, 09.4410, 09.4411 e 09.4412. Le informazioni sul quantitativo di riferimento per altri contingenti tariffari cui si applica questo requisito devono essere trasmesse all'autorità nazionale competente, insieme a eventuali informazioni supplementari richieste sul quantitativo di riferimento per i contingenti tariffari indicati nel modulo numero 801.

Per aggiornare i dati relativi al quantitativo di riferimento di un operatore, l'agente deve accedere al menu "LORI » Aggiornare quantitativo di riferimento".

L'agente deve poi selezionare il numero EORI corrispondente all'operatore per il quale intende presentare i dati relativi al quantitativo di riferimento e scegliere dal menu a tendina un anno in cui il quantitativo di riferimento è applicabile. Cliccare quindi su "Continua":

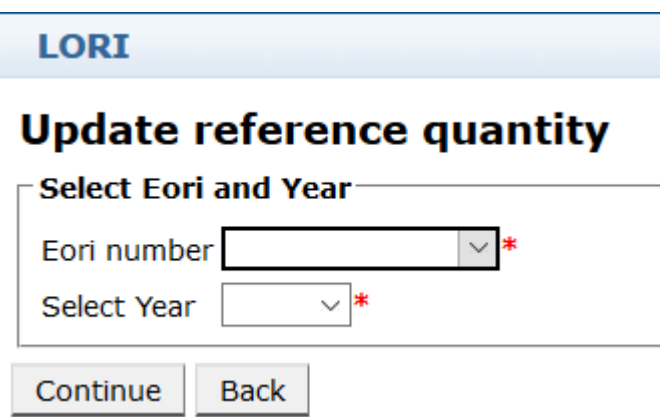

*Figura 9 LORI - Aggiornare quantitativo di riferimento*

<span id="page-13-2"></span>L'agente deve compilare le tabelle del presente modulo con le informazioni sul "quantitativo di riferimento". Una volta completata l'operazione, l'agente deve cliccare sul pulsante "Inviare".

Il sistema consente l'invio della presente comunicazione solo se l'operatore è già registrato nel sistema elettronico LORI.

Se l'operatore non è ancora registrato nel sistema elettronico LORI, o se la registrazione dell'operatore è stata precedentemente revocata, l'agente non può trasmettere le informazioni relative al quantitativo di riferimento. In tal caso, si prega di assicurarsi che l'operatore sia regolarmente registrato nel sistema LORI e, successivamente, di trasmettere le informazioni relative al quantitativo di riferimento.

Se il modulo "Aggiornare quantitativo di riferimento" non può essere inviato all'autorità competente dello Stato membro per essere convalidato, il sistema consente di salvarlo e di inviare la comunicazione in un momento successivo.

## <span id="page-13-1"></span><span id="page-13-0"></span>**6. REVOCA DI UNA REGISTRAZIONE (MODULO NUMERO 802)**

#### **6.1. Revoca della registrazione di un operatore dal sistema elettronico LORI**

Per revocare la registrazione di un operatore dal sistema elettronico LORI, l'agente deve accedere al menu: "LORI » Revocare una registrazione":

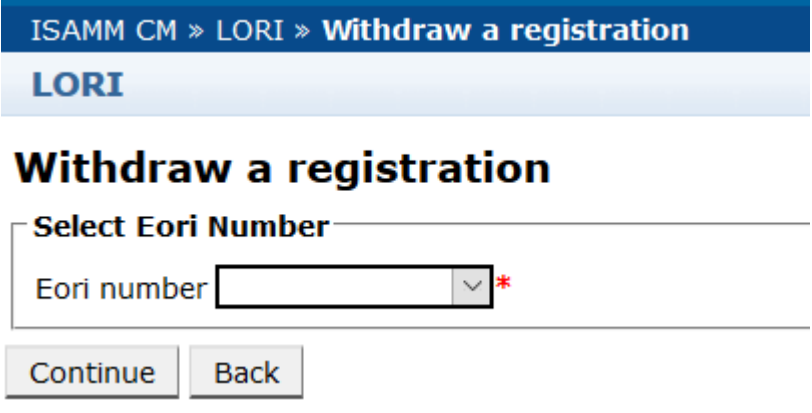

<span id="page-13-4"></span><span id="page-13-3"></span>*Figura 10 LORI - Revocare una registrazione*

L'agente deve selezionare l'operatore (identificato da un numero EORI) per il quale intende revocare la registrazione dal sistema elettronico LORI.

Dopo aver scelto l'EORI pertinente dal menu a tendina, l'agente deve cliccare su "Continuare" e quindi scegliere "Accetto" dal successivo menu a tendina del modulo prima dell'invio.

Si noti che questo modulo può essere presentato solo se l'operatore è già registrato nel sistema elettronico LORI.

Le conseguenze della revoca sono le seguenti:

- (1) il fascicolo LORI viene conservato nell'ISAMM per sette anni dalla revoca della registrazione dell'operatore dal sistema elettronico LORI<sup>[2](#page-13-4)</sup>, ma l'operatore non è più registrato nel sistema. Ciò significa che il sistema non consente né di aggiornare il fascicolo LORI dell'operatore, né di presentare domande di titoli relative ai contingenti tariffari LORI;
- (2) l'operatore viene svincolato da tutti gli agenti che sono autorizzati a trasmettere informazioni per suo conto. Tale processo viene effettuato automaticamente dal sistema elettronico LORI una volta che la comunicazione per la revoca è stata convalidata dall'autorità competente dello Stato membro;
- (3) il sistema elettronico LORI consente all'operatore di richiedere nuovamente la registrazione.

### <span id="page-14-0"></span>**7. RICERCA DI COMUNICAZIONI LORI**

Un agente può effettuare varie operazioni di ricerca nel sistema elettronico LORI. Si riportano di seguito i criteri di ricerca:

- (1) Ricerca per nome del modulo. Nel caso del LORI, si potrebbe trattare di:
	- (a) Registrazione LORI Inviare e aggiornare
	- (b) LORI Aggiornare quantitativo di riferimento
	- (c) LORI Revoca di una registrazione
- (2) Ricerca per EORI: è possibile selezionare un numero EORI dall'elenco
- (3) Ricerca per stato: è possibile selezionare lo stato dal seguente elenco:
	- (a) Bozza: una comunicazione creata e salvata dall'agente;
	- (b) Esame: una comunicazione inviata dall'agente all'autorità competente dello Stato membro per essere esaminata;
	- (c) Esame respinto: una comunicazione rinviata dall'autorità competente dello Stato membro per richiederne la correzione;

 <sup>2</sup> Conformemente all'articolo 13, paragrafo 9, del regolamento delegato (UE) 2020/760 della Commissione.

- (d) Respinta da SM: una comunicazione respinta dall'autorità competente dello Stato membro;
- (e) Modificata: una comunicazione creata e salvata dall'autorità competente dello Stato membro;
- (f) Inviata: una comunicazione convalidata dall'autorità competente dello Stato membro;
- (g) Accettata: una comunicazione archiviata nel sistema elettronico LORI.

### <span id="page-15-0"></span>**7.1. Informazioni di ricerca generiche**

**Concert continued** 

Un agente può accedere al menu: LORI » Ricercare comunicazioni LORI

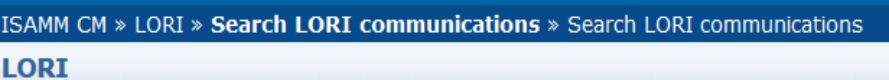

## **Search LORI communications**

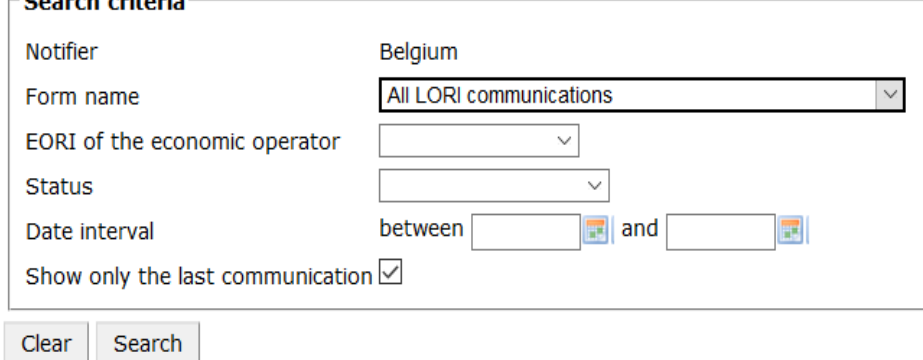

#### *Figura 11 LORI - Ricerca*

<span id="page-15-1"></span>Gli elementi della tabella dei risultati di ricerca hanno il seguente significato:

- (1) Numero del modulo: visualizzare il numero dei moduli LORI: 800, 801, 802;
- (2) Nome del modulo: visualizza il nome del modulo: Registrazione LORI Inviare e aggiornare, LORI – Aggiornare quantitativo di riferimento, LORI – Revocare registrazione;
- (3) Processo operativo: visualizza il processo operativo dei moduli LORI, ovvero "LORI";
- (4) Settore: visualizza il settore dei moduli LORI, ovvero "orizzontale";
- (5) Riferimento, articolo e paragrafo: visualizza la base giuridica per la notifica LORI;
- (6) EORI: visualizza il numero EORI utilizzato in una comunicazione specifica;
- (7) Stato: visualizza uno stato dall'elenco precedente;
- (8) Stato modificato in data: visualizza l'ultima variazione di stato tramite una marcatura temporale:
	- (a) Se lo stato indica "Bozza", viene visualizzata la data in cui l'agente ha salvato la comunicazione in fase di modifica;
	- (b) Se lo stato indica "Esame", viene visualizzata la data in cui l'agente ha inviato la comunicazione all'autorità competente dello Stato membro per farla esaminare;
	- (c) Se lo stato indica "Esame respinto", viene visualizzata la data in cui l'autorità competente dello Stato membro ha rinviato la comunicazione all'agente per chiederne la correzione;
	- (d) Se lo stato indica "Respinta da SM", viene visualizzata la data in cui l'autorità competente dello Stato membro ha respinto la comunicazione;
	- (e) Se lo stato indica "Modificata", viene visualizzata la data in cui l'autorità competente dello Stato membro ha salvato la comunicazione dopo averla modificata;
	- (f) Se lo stato indica "Inviata", viene visualizzata la data in cui l'autorità competente dello Stato membro ha convalidato la comunicazione;
	- (g) Se lo stato indica "Accettata", viene visualizzata la data in cui il sistema elettronico LORI ha accettato automaticamente la comunicazione inviata dall'autorità competente dello Stato membro.

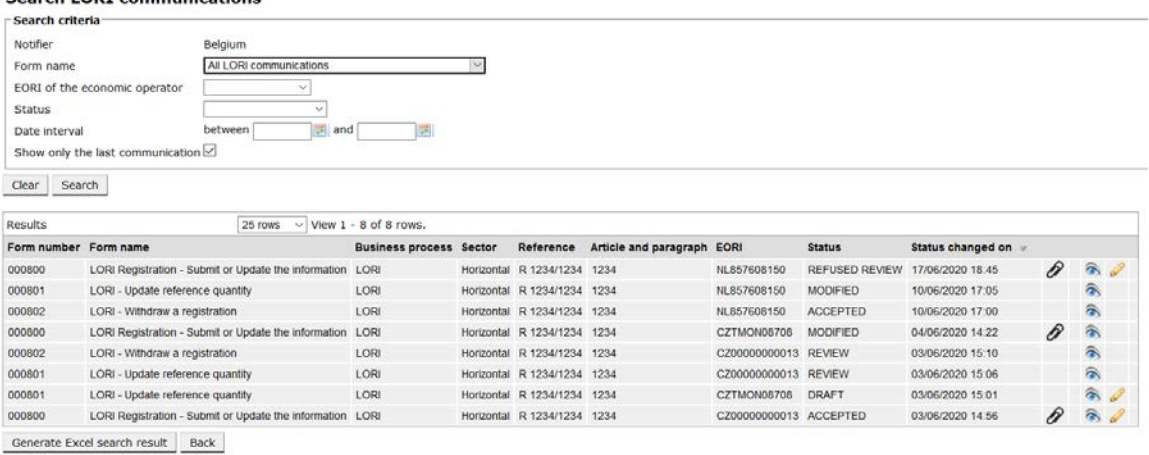

#### Search LORT communications

#### *Figura 12 LORI - Risultati di ricerca*

<span id="page-16-0"></span>Nell'elenco dei risultati di ricerca, l'agente può trovare tutte le comunicazioni che ha il diritto di consultare. Per ogni comunicazione, se presente nell'elenco, l'agente può utilizzare una delle seguenti icone:

- Allegato: viene visualizzato se la comunicazione contiene documenti allegati
- Occhio: consente di aprire una comunicazione in modalità di visualizzazione

• Matita: consente di aprire una comunicazione in modalità di modifica

La matita e la busta sono disponibili solo per determinati stati della comunicazione, a seconda che l'agente possa modificare tale comunicazione o meno. L'allegato II spiega in quali casi l'agente può modificare o semplicemente visualizzare il contenuto di una comunicazione.

### <span id="page-17-0"></span>**7.1.1. Come utilizzare i filtri "Nome del modello"**

Un agente può accedere al menu: "LORI » Ricercare comunicazioni LORI"

#### **Search LORI communications**

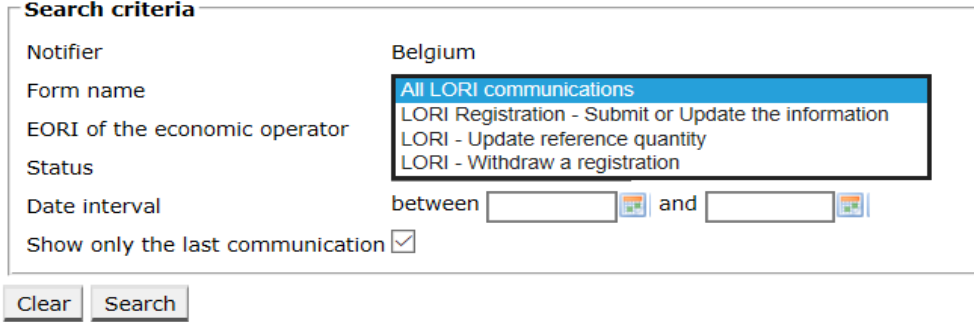

#### *Figura 13 LORI - Ricerca per nome del modulo*

<span id="page-17-1"></span>In base alla selezione dal menu a tendina, l'agente otterrà nei risultati di ricerca tutte le comunicazioni esistenti di tutti i moduli LORI o solo quelle di un unico modulo:

| Search criteria                                                                                                  |                                  |                                                           |                                |            |                             |                            |                      |                       |                   |   |                        |
|----------------------------------------------------------------------------------------------------|----------------------------------|-----------------------------------------------------------|--------------------------------|------------|-----------------------------|----------------------------|----------------------|-----------------------|-------------------|---|------------------------|
| Notifier                                                                                                    |                                  | Belgium                                                   |                                |            |                             |                            |                      |                       |                   |   |                        |
| Form name                                                                                                    |                                  | All LORI communications                                   |                                |            |                             |                            |                      |                       |                   |   |                        |
| EORI of the economic operator<br><b>Status</b>                                                                   |                                  | $\sim$                                                    |                                |            |                             |                            |                      |                       |                   |   |                        |
|                                                                                                    |                                  | $\mathcal{A}$                                             |                                |            |                             |                            |                      |                       |                   |   |                        |
| Date interval                                                                                                    |                                  | $\overline{a}$ and<br>between                             |                                |            |                             |                            |                      |                       |                   |   |                        |
|                                                                                                    | Show only the last communication |                                                           |                                |            |                             |                            |                      |                       |                   |   |                        |
|                                                                                                    |                                  |                                                           |                                |            |                             |                            |                      |                       |                   |   |                        |
|                                                                                                    |                                  |                                                           |                                |            |                             |                            |                      |                       |                   |   |                        |
| Search                                                                                                    |                                  |                                                           |                                |            |                             |                            |                      |                       |                   |   |                        |
|                                                                                                    |                                  |                                                           |                                |            |                             |                            |                      |                       |                   |   |                        |
|                                                                                                    |                                  | 25 rows                                                   | $\vee$ View 1 - 8 of 8 rows.   |            |                             |                            |                      |                       |                   |   |                        |
|                                                                                                    |                                  |                                                           | <b>Business process Sector</b> |            | Reference                   | Article and paragraph EORI |                      | <b>Status</b>         | Status changed on |   |                        |
|                                                                                                    |                                  | LORI Registration - Submit or Update the information LORI |                                | Horizontal | R 1234/1234                 | 1234                       | NL857608150          | <b>REFUSED REVIEW</b> | 17/06/2020 18:45  | P | 承                      |
|                                                                                                    | LORI - Update reference quantity |                                                           | LORI                           |            | Horizontal R 1234/1234      | 1234                       | NL857608150          | MODIFIED              | 10/06/2020 17:05  |   | 氛                      |
|                                                                                                    | LORI - Withdraw a registration   |                                                           | LORI                           |            | Horizontal R 1234/1234 1234 |                            | NL857608150          | <b>ACCEPTED</b>       | 10/06/2020 17:00  |   | 合                      |
|                                                                                                    |                                  | LORI Registration - Submit or Update the information      | LORI                           |            | Horizontal R 1234/1234 1234 |                            | CZTMON08706          | MODIFIED              | 04/06/2020 14:22  | D | 余                      |
|                                                                                                    | LORI - Withdraw a registration   |                                                           | LORI                           |            | Horizontal R 1234/1234 1234 |                            | CZ00000000013 REVIEW |                       | 03/06/2020 15:10  |   | 余                      |
|                                                                                                    | LORI - Update reference quantity |                                                           | LORI                           |            | Horizontal R 1234/1234 1234 |                            | CZ00000000013        | <b>REVIEW</b>         | 03/06/2020 15:06  |   | $\widehat{\mathbf{a}}$ |
| Clear.<br>Results<br>Form number Form name<br>000800<br>000801<br>000802<br>000800<br>000802<br>000801<br>000801 | LORI - Update reference quantity |                                                           | LORI                           |            | Horizontal R 1234/1234 1234 |                            | CZTMON08708          | <b>DRAFT</b>          | 03/06/2020 15:01  |   | 谷                      |

<span id="page-17-2"></span>*Figura 14 LORI - Ricerca per nome del modulo - risultati*

## <span id="page-18-0"></span>**7.1.2. Come utilizzare i filtri di stato della comunicazione**

Un agente può accedere al menu: "LORI » Ricercare comunicazioni LORI"

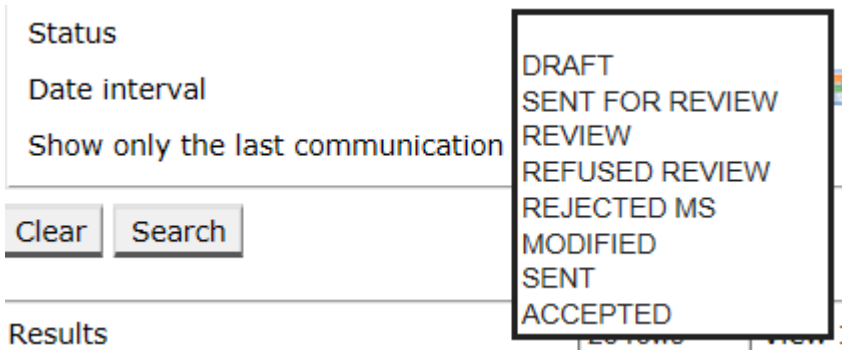

#### *Figura 15 LORI - Ricerca per stato*

<span id="page-18-2"></span>In base alla selezione dal menu a tendina, nei risultati di ricerca si otterranno tutte le comunicazioni esistenti, indipendentemente dal loro stato, o solo tutti i moduli dello stato selezionato.

Ad esempio, è possibile ricercare tutte le comunicazioni LORI il cui stato indica "ACCETTATA":

#### **Search LORT communications Search criteria Notifier** Form nam All LORI con EORI of the economic operator Status ACCEPTED ್ಷ Date interval between  $\sqrt{3}$  and  $\overline{\mathcal{A}}$ Show only the last communication  $\boxdot$ Clear Search  $25$  rows  $\sim$  View 1 - 2 of 2 rows. Results Status changed on Form number Form name Business process Sector Reference Article and paragraph EORI Status LORI - Withdraw a registration 000802 LORI Horizontal R 1234/1234 1234 NL857608150 ACCEPTED 10/06/2020 17:00 000800 LORI Registration - Submit or Update the information LORI Horizontal R 1234/1234 1234 CZ00000000013 ACCEPTED 03/06/2020 14:56 D  $\hat{\mathbf{a}}$ Generate Excel search result Back

*Figura 16 LORI - Ricerca per stato - risultati*

## <span id="page-18-3"></span><span id="page-18-1"></span>**7.1.3. Come utilizzare i filtri relativi all'intervallo temporale**

Le due date con la dicitura "Intervallo temporale" sono utilizzate per filtrare i cambiamenti di stato di una comunicazione per un periodo specifico. Ad esempio, quando un agente salva la comunicazione, il sistema ne modifica lo stato in "Bozza"; quando l'agente invia la comunicazione all'autorità competente dello Stato membro, il sistema ne modifica lo stato in "Esame".

La funzione "Intervallo temporale" prevede le modalità seguenti:

- (1) Se si inserisce una data nella casella "tra", il sistema mostra tutte le comunicazioni per cui alcune operazioni sono state effettuate dopo tale data;
- (2) Se si inserisce la data nella casella "e", il sistema mostra tutte le comunicazioni per cui un'operazione è stata effettuata prima di tale data;

(3) Se si inserisce una data nel campo "tra" e un'altra nel campo "e", il sistema mostra tutte le comunicazioni per cui un'operazione è stata effettuata nell'intervallo tra quelle due date.

Esistono alcuni casi particolari, che sono menzionati di seguito:

- (1) Se la data inserita in "tra" è successiva alla data inserita in "e", il sistema visualizza un messaggio di errore;
- (2) Se le date inserite in "tra" e in "e" coincidono, il sistema mostra tutte le comunicazioni per cui alcune operazioni sono state effettuate in quel giorno specifico;
- (3) Se non si inseriscono date né in "tra" né in "e", il sistema mostra tutte le comunicazioni.

#### <span id="page-19-0"></span>**7.1.4. Come utilizzare la casella "Mostrare solo ultima comunicazione"**

Questa casella viene spuntata automaticamente. L'agente può rimuovere il segno di spunta, a seconda delle sue preferenze.

- (1) Quando l'agente clicca su "Ricerca" e la casella è spuntata, il sistema mostra solo l'ultima versione di ogni comunicazione;
- (2) Quando l'agente clicca su "Ricerca" e la casella non è spuntata, il sistema mostra tutte le comunicazioni, tenendo in considerazione altri filtri eventualmente selezionati; ad es., se viene selezionato un numero EORI, il sistema mostra tutte le comunicazioni relative a tale numero.

Se, oltre a quanto detto, è stato selezionato un intervallo temporale, il sistema mostra tutte le comunicazioni riguardanti tale numero EORI in quel determinato intervallo temporale;

L'esempio riportato di seguito mostra i risultati di ricerca in cui l'agente ha filtrato la comunicazione LORI "registrazione" per un numero EORI:

| Search criteria                                                          |                                                              |                                |  |                             |                            |                      |                                              |                     |                           |   |  |
|--------------------------------------------------------------------------|--------------------------------------------------------------|--------------------------------|--|-----------------------------|----------------------------|----------------------|----------------------------------------------|---------------------|---------------------------|---|--|
| Notifier                                                                 | Belgium                                                      |                                |  |                             |                            |                      |                                              |                     |                           |   |  |
| LORI Registration - Submit or Update the information $\vee$<br>Form name |                                                              |                                |  |                             |                            |                      |                                              |                     |                           |   |  |
|                                                                          | NL857608150<br>EORI of the economic operator<br>$\mathbf{v}$ |                                |  |                             |                            |                      |                                              |                     |                           |   |  |
| Status                                                                   |                                                              |                                |  |                             |                            |                      |                                              |                     |                           |   |  |
| Date interval                                                            | between<br>$\equiv$ and                                      | 폐                              |  |                             |                            |                      |                                              |                     |                           |   |  |
|                                                                          | Show only the last communication                             |                                |  |                             |                            |                      |                                              |                     |                           |   |  |
| Clear<br>Search                                                          |                                                              |                                |  |                             |                            |                      |                                              |                     |                           |   |  |
|                                                                          |                                                              |                                |  |                             |                            |                      |                                              |                     |                           |   |  |
| Results                                                                  | 25 rows                                                      | $\vee$ View 1 - 20 of 20 rows. |  |                             |                            |                      |                                              |                     |                           |   |  |
| Form number Form name                                                    |                                                              | <b>Business process Sector</b> |  | Reference                   | Article and paragraph EORI |                      | <b>Status</b>                                | Status changed on = |                           |   |  |
| 000800                                                                   | LORI Registration - Submit or Update the information LORI    |                                |  | Horizontal R 1234/1234 1234 |                            |                      | NL857608150 SENT FOR REVIEW 08/06/2020 10:48 |                     | $\mathcal{P}^{\intercal}$ | 魯 |  |
| 000800                                                                   | LORI Registration - Submit or Update the information LORI    |                                |  | Horizontal R 1234/1234 1234 |                            |                      | NL857608150 REFUSED REVIEW 08/06/2020 10:55  |                     | $\mathcal{P}^{\intercal}$ | 承 |  |
| 000800                                                                   | LORI Registration - Submit or Update the information LORI    |                                |  | Horizontal R 1234/1234 1234 |                            |                      | NL857608150 SENT FOR REVIEW 08/06/2020 14:02 |                     | $\mathcal{P}$ T           | 魯 |  |
| 000800                                                                   | LORI Registration - Submit or Update the information LORI    |                                |  | Horizontal R 1234/1234 1234 |                            |                      | NL857608150 REFUSED REVIEW 09/06/2020 13:46  |                     | P                         | ଲ |  |
| 000800                                                                   | LORI Registration - Submit or Update the information LORI    |                                |  | Horizontal R 1234/1234 1234 |                            |                      | NL857608150 SENT FOR REVIEW 09/06/2020 13:57 |                     | P                         | 參 |  |
| 000800                                                                   | LORI Registration - Submit or Update the information LORI    |                                |  | Horizontal R 1234/1234 1234 |                            |                      | NL857608150 REFUSED REVIEW 09/06/2020 17:14  |                     | $\mathcal{P}$ T           | 杀 |  |
| 000800                                                                   | LORI Registration - Submit or Update the information LORI    |                                |  | Horizontal R 1234/1234 1234 |                            |                      | NL857608150 SENT FOR REVIEW 09/06/2020 17:18 |                     | $\mathcal{P}^{\intercal}$ | 益 |  |
| 000800                                                                   | LORI Registration - Submit or Update the information LORI    |                                |  | Horizontal R 1234/1234 1234 |                            |                      | NL857608150 REFUSED REVIEW 09/06/2020 17:29  |                     | $\mathcal{P}^{\intercal}$ | 会 |  |
| 000800                                                                   | LORI Registration - Submit or Update the information LORI    |                                |  | Horizontal R 1234/1234 1234 |                            |                      | NL857608150 SENT FOR REVIEW 09/06/2020 18:01 |                     | P                         | ଭ |  |
| 000800                                                                   | LORI Registration - Submit or Update the information LORI    |                                |  | Horizontal R 1234/1234 1234 |                            |                      | NL857608150 REFUSED REVIEW 09/06/2020 18:16  |                     | $\mathcal{P}$ T           | 承 |  |
| 000800                                                                   | LORI Registration - Submit or Update the information LORI    |                                |  | Horizontal R 1234/1234 1234 |                            |                      | NL857608150 SENT FOR REVIEW 09/06/2020 18:31 |                     | P                         | ଭ |  |
| 000800                                                                   | LORI Registration - Submit or Update the information LORI    |                                |  | Horizontal R 1234/1234 1234 |                            |                      | NL857608150 REFUSED REVIEW 09/06/2020 19:22  |                     | P                         | 參 |  |
| 000800                                                                   | LORI Registration - Submit or Update the information LORI    |                                |  | Horizontal R 1234/1234 1234 |                            |                      | NL857608150 SENT FOR REVIEW 09/06/2020 20:00 |                     | P                         | ଲ |  |
| 000800                                                                   | LORI Registration - Submit or Update the information LORI    |                                |  | Horizontal R 1234/1234 1234 |                            | NL857608150 ACCEPTED |                                              | 10/06/2020 16:33    | P                         | 《 |  |
| 000800                                                                   | LORI Registration - Submit or Update the information LORI    |                                |  | Horizontal R 1234/1234 1234 |                            |                      | NL857608150 SENT FOR REVIEW 11/06/2020 00:01 |                     | P                         | 承 |  |
| 000800                                                                   | LORI Registration - Submit or Update the information LORI    |                                |  | Horizontal R 1234/1234 1234 |                            |                      | NL857608150 REFUSED REVIEW 11/06/2020 00:04  |                     | D                         | 氛 |  |
| 000800                                                                   | LORI Registration - Submit or Update the information LORI    |                                |  | Horizontal R 1234/1234 1234 |                            |                      | NL857608150 SENT FOR REVIEW 11/06/2020 01:08 |                     | 0                         | 念 |  |
| 000800                                                                   | LORI Registration - Submit or Update the information LORI    |                                |  | Horizontal R 1234/1234 1234 |                            |                      | NL857608150 REFUSED REVIEW 11/06/2020 01:17  |                     | D                         | 承 |  |
| 000800                                                                   | LORI Registration - Submit or Update the information LORI    |                                |  | Horizontal R 1234/1234 1234 |                            |                      | NL857608150 SENT FOR REVIEW 11/06/2020 05:20 |                     | 0                         | 翁 |  |
|                                                                          | LORI Registration - Submit or Update the information LORI    |                                |  | Horizontal R 1234/1234 1234 |                            |                      | NL857608150 REFUSED REVIEW 17/06/2020 18:45  |                     | P                         | 承 |  |

<span id="page-20-0"></span>*Figura 17 LORI - Utilizzo della funzione di ricerca: "Mostrare solo l'ultima comunicazione"*

### <span id="page-21-0"></span>**8. ALLEGATO I - ELENCO DEI MESSAGGI DI ERRORE**

Questa sezione elenca gli errori che l'agente può riscontrare nel sistema elettronico LORI e il relativo significato.

## <span id="page-21-1"></span>**8.1. La presente comunicazione contiene errori**

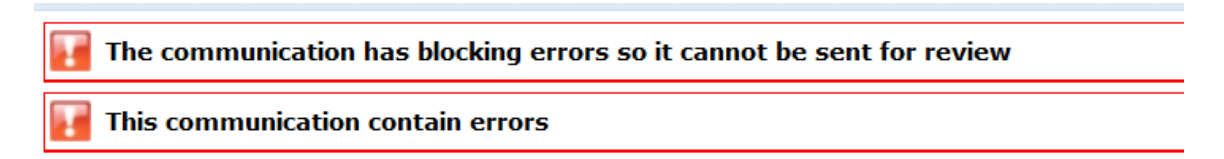

L'agente riceve questo messaggio perché la comunicazione non può essere inviata a causa di errori di blocco dell'operazione. Per risolvere tale problema, l'agente deve correggere tutti gli errori presenti nel modulo. Si veda di seguito per maggiori dettagli.

## <span id="page-21-2"></span>**8.2. La tabella "Identità operatore economico" contiene errori**

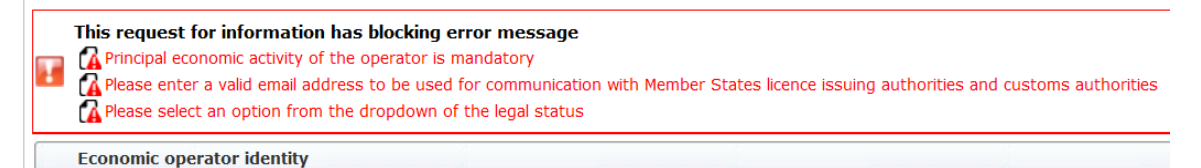

Per risolvere il problema, l'agente deve assicurarsi che i campi obbligatori seguenti siano compilati correttamente:

**Phone number** 

Email address to be used for communication with Member States' licence issuing authorities and customs authorities

**Legal status** 

<span id="page-21-3"></span>Principal economic activity of the operator

## **8.3. La tabella "Dichiarazione dell'attività economica principale dell'operatore economico" contiene errori:**

Please provide at least one document as proof of activity.

#### Proof of substantial economic activity of the economic operator

Per risolvere il problema, l'agente deve caricare almeno un documento che dimostri l'attività economica principale dell'operatore.

## <span id="page-22-0"></span>**8.4. La tabella "Dichiarazione di indipendenza a norma dell'articolo 12 del regolamento delegato (UE)" contiene errori:**

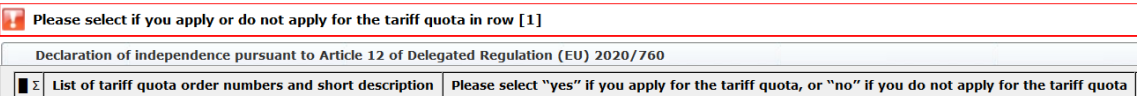

Per risolvere questo problema, l'agente deve specificare, per ciascun contingente tariffario, se l'operatore è interessato a presentare una domanda di titolo. A tal fine, selezionare "sì" o "no" per ogni elemento della colonna «Selezionare "sì" se si desidera presentare domanda per il contingente tariffario, oppure "no" in caso contrario».

```
Please select "yes" if you apply for the tariff quota, or "no" if you do not apply for the tariff quota
```
Un altro errore della tabella potrebbe essere connesso al fatto che l'agente non ha fornito una dichiarazione di indipendenza per un contingente tariffario per il quale ha indicato l'interesse dell'operatore a presentare domanda:

```
There is no declaration of independence document for row [1]
Dedaration of independent c, purscent to Article 12 of Defeyated Reynolds (e) 2020/760<br>[2] list of traffic quota order numbers and short description [phase select "yes" If you apply for the tariff quota, or "no" if you do not apply for the tariff quota [pectaration of independent to be attached if in the previous column you have selected "yes"].
```
Per risolvere questo problema, se l'agente ha selezionato "Sì" nella seconda colonna deve allora caricare il documento pertinente (la cosiddetta "dichiarazione di indipendenza) nella terza colonna (intitolata «Dichiarazione di indipendenza da allegare se nella colonna precedente è stato selezionato "sì"»).

## <span id="page-22-1"></span>**8.5. La tabella "Persone della società autorizzate a presentare domanda di titolo a nome dell'operatore" contiene errori:**

It is mandatory to fill out at least one line in the table below

Persons of the company empowered to introduce a licence application on behalf of the operator

<span id="page-22-2"></span>Per risolvere il problema, l'agente deve compilare almeno una riga della tabella.

## **8.6. La tabella "Assetto proprietario dell'operatore economico" contiene errori:**

It is mandatory to choose at least one line from the dropdown in the table below Economic operator ownership structure

Per risolvere questo problema, l'agente deve selezionare almeno un'opzione dal menu a tendina.

## <span id="page-23-0"></span>**8.7. La tabella "Se il proprietario o i proprietari sono una società" contiene errori:**

It is mandatory to fill out at least one line from in either of the following two tables. If the owner( $s$ ) is a company:

Per risolvere questo problema, l'agente deve compilare per intero almeno una riga in una delle seguenti tabelle:

- "Se il proprietario o i proprietari sono una società"
- "Se il proprietario o i proprietari sono persone fisiche"

Se il proprietario è una società e non dispone di un numero EORI, il campo "EORI della società (se del caso)" può essere lasciato vuoto.

## <span id="page-23-1"></span>**8.8. La tabella "Struttura gestionale dell'operatore economico" contiene errori:**

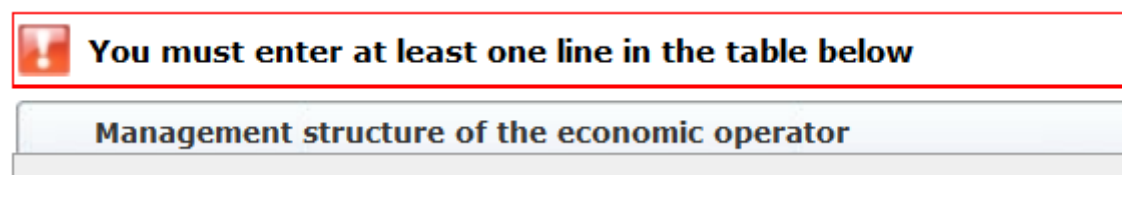

<span id="page-23-2"></span>Per risolvere il problema, l'agente deve compilare per intero almeno una riga della tabella.

## **8.9. La tabella "Per poter procedere con la domanda di registrazione è obbligatorio confermare le dichiarazioni seguenti" contiene errori:**

Please confirm you agree with the statements below.

In order to proceed with your application for registration, you must agree with the below statements:

<span id="page-23-3"></span>Per risolvere questo problema, l'agente deve selezionare "Accetto" dal menu a tendina.

## **8.10. La comunicazione non può essere inviata per essere esaminata, EORI non registrato:**

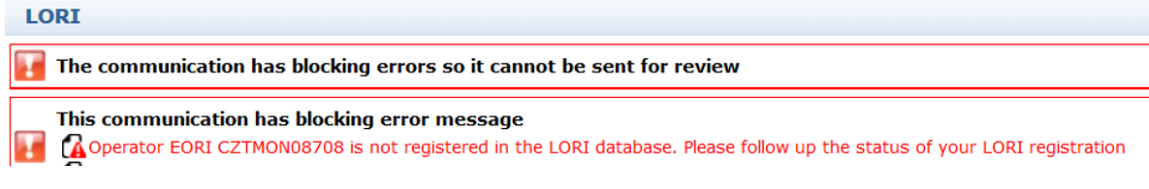

Per risolvere tale problema, l'agente deve assicurarsi che l'operatore sia correttamente registrato nel sistema elettronico LORI. La comunicazione "LORI - Aggiornare quantitativo di riferimento" può essere inviata solo per operatori già registrati nel sistema elettronico LORI.

Nel caso venga visualizzato questo messaggio di errore, l'agente deve prima assicurarsi che la registrazione dell'operatore nel sistema elettronico LORI sia stata adeguatamente finalizzata; solo in un secondo momento potrà inviare la comunicazione sul "quantitativo di riferimento".

## <span id="page-24-0"></span>**8.11. Revoca di una registrazione - EORI non registrato:**

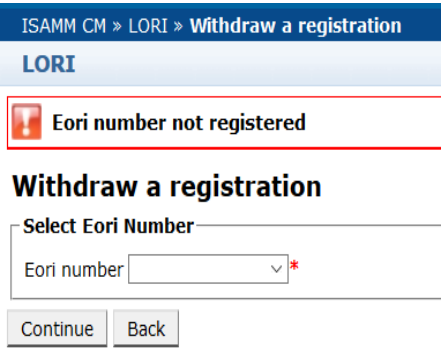

Solo un operatore (identificato da un numero EORI) registrato nel sistema elettronico LORI può revocare la propria registrazione.

Se viene visualizzato questo messaggio di errore, l'operatore non è registrato nel sistema elettronico LORI.

### <span id="page-25-0"></span>**9. ALLEGATO II - OPERAZIONI CONSENTITE SU UNA COMUNICAZIONE**

Questa sezione descrive le operazioni che un agente può effettuare su una comunicazione in base allo stato. L'allegato presenta tre sezioni, una per ogni modulo LORI:

- (1) Registrazione LORI Inviare e aggiornare
- (2) LORI Aggiornare quantitativo di riferimento
- (3) LORI Revoca di una registrazione

## <span id="page-25-1"></span>**9.1. Registrazione LORI - Inviare e aggiornare**

#### <span id="page-25-2"></span>**9.1.1. Creazione di una comunicazione**

Per creare una comunicazione è necessario avere accesso al sistema ISAMM LORI.

Accedendo al menu "LORI » Registrazione - Inviare o aggiornare le informazioni", l'agente potrà effettuare le seguenti operazioni:

- (1) Se non esiste nessuna comunicazione per il numero EORI selezionato, il sistema crea una comunicazione in stato di "Bozza"; per maggiori informazioni si veda la sezione seguente;
- (2) Se esiste già una comunicazione per il numero EORI selezionato e lo stato di tale comunicazione è diverso da "Respinta da SM", il sistema rinvierà l'agente a tale comunicazione;
- (3) Se esiste già una comunicazione per tale numero EORI selezionato e lo stato di tale comunicazione è "Respinta da SM", il sistema creerà una nuova versione di tale comunicazione e l'agente potrà effettuare una nuova registrazione LORI.

## <span id="page-25-3"></span>**9.1.2. Bozza della comunicazione**

Quando l'agente crea e salva una comunicazione per la prima volta, il sistema le assegna lo stato di "Bozza". Se la comunicazione si trova in tale stato, l'agente può visualizzarla, modificarla, salvarla, cancellarla o inviarla all'autorità competente dello Stato membro per farla esaminare.

## <span id="page-25-4"></span>**9.1.3. Esame**

Quando l'agente invia una comunicazione all'autorità competente dello Stato membro per farla esaminare, il sistema le assegna lo stato di "Esame". In tal caso, l'agente può soltanto visualizzare la comunicazione, ma non modificarla.

## <span id="page-25-5"></span>**9.1.4. Esame respinto**

Quando l'autorità competente dello Stato membro rinvia una comunicazione all'operatore per farvi apportare delle correzioni, il sistema le assegna lo stato di "Esame respinto". In tal caso, l'agente può visualizzare, modificare, salvare o inviare la comunicazione all'autorità competente dello Stato membro.

## <span id="page-26-0"></span>**9.1.5. Respinta da SM**

Quando l'autorità competente dello Stato membro respinge una comunicazione, le viene assegnato lo stato di "Respinta da SM". In tal caso, sia l'agente che lo Stato membro possono solo visualizzare il contenuto della comunicazione ma non modificarlo.

## <span id="page-26-1"></span>**9.1.6. Accettata**

Quando l'autorità competente dello Stato membro convalida una comunicazione, il sistema le assegna lo stato di "Accettata". In tal caso, l'agente può visualizzarla, modificarla se deve aggiornare le informazioni sull'operatore, salvarla e inviarla all'autorità competente dello Stato membro per ottenere l'approvazione degli aggiornamenti.

## <span id="page-26-2"></span>**9.1.7. Modificata**

Quando lo SM modifica una comunicazione inviata dall'agente, il sistema le assegna lo stato di "Modificata". In tal caso, l'agente può visualizzarne soltanto il contenuto, ma non modificarla.

## <span id="page-26-3"></span>**9.2. LORI - Aggiornamento di un quantitativo di riferimento**

Le operazioni riguardanti tale comunicazione sono analoghe a quelle descritte in precedenza, con la seguente eccezione: l'agente non può inviare la comunicazione per conto di un determinato operatore a meno che quest'ultimo non sia già registrato nel sistema elettronico LORI.

<span id="page-26-4"></span>L'agente può salvare la comunicazione e inviarla successivamente.

## **9.3. LORI – Revoca di una registrazione**

Le operazioni riguardanti tale comunicazione sono analoghe a quelle descritte in precedenza, con le seguenti eccezioni:

- l'agente non può creare o inviare la comunicazione per conto di un determinato operatore, a meno che quest'ultimo non sia già registrato nel sistema elettronico LORI;
- l'utente dello Stato membro non può respingere questa comunicazione.

*Clausola di esclusione della responsabilità. La presente guida ha lo scopo di agevolare il lavoro degli operatori. Viene fornita unicamente a scopo informativo e non costituisce un documento giuridicamente vincolante. È stata elaborata dai servizi della Commissione e non è vincolante per la Commissione europea. In caso di controversia vertente sul diritto dell'Unione, il trattato sul funzionamento dell'Unione europea attribuisce alla Corte di giustizia dell'Unione europea la competenza ultima ad interpretare in via definitiva il diritto dell'Unione applicabile.*